# **CVA 及 FMT 在线考试说明**

## **(适用于 2022 年 4 月 17 日考试)**

本次考试为在线考试形式,考生需自行准备符合要求的考试设备、监控设备、下载并 安装考试客户端和考试场所。

请考生知悉:考试全程需同时开启两路在线视频监控,以满足远程在线监考的要求。

以下就如何进行在线考试操作流程、以及如何搭建第二视角鹰眼监控等具体操作进行 说明。

#### **一、考试环境、电子设备软硬件要求**

考生应自行准备符合以下要求的考试设备和考试环境:

1. 考试场所:

考生应选择安静、光线充足、独立的空间独自参加考试,不建议在公共场所(如公共 教室、图书馆、咖啡馆、公共办公室等)进行考试。 考试全过程严格禁止无关人员出入考试场所。

- 2. 用于在线考试的电脑:
	- 1) 安装易考客户端需要具备正常上网功能的电脑,电脑操作系统要求为 Win7、 Win10 或 Mac OS 10.14 及以上; CPU I3 及以上, 内存 4G 及以上。
	- 2) 考试用电脑具备可正常工作的摄像设备(内置或外置摄像头均可);考试要求同时 启用音频监控,考试设备还需具备可正常工作的音频输入设备(例如可以正常使用 的麦克风)。
	- 3) 考试期间将全程使用摄像头及音频输入设备,需确保电脑摄像头开启,无遮挡以及 音频输入设备正常工作。
	- 4) 如使用笔记本电脑请保持电量充足,建议全程使用外接电源。
	- 5) 进入考试系统前应关闭电脑上与考试无关网页和软件,包括安全卫士、电脑管家及 各类通讯软件,以免由于被动弹窗导致被系统判定为作弊;并请卸载暴风影音软件。
	- 6) 考生无论使用笔记本或台式机,不允许进行双屏操作或显示;双屏操作也将被系统
- 3. 用作鹰眼第二视角监控的设备:
	- 1) 带正常上网功能的智能手机或平板设备,必须带有可正常工作的摄像头。
	- 2) 监控设备推荐使用的浏览器要求如下:

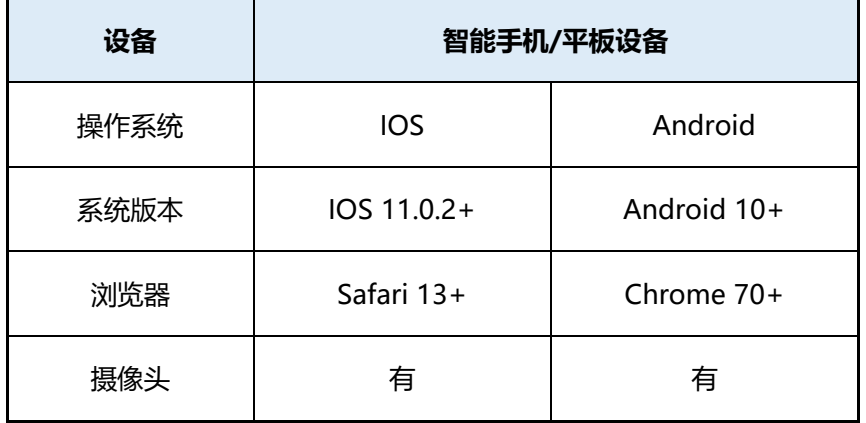

#### **特别提醒:**

强烈建议考生使用推荐的浏览器登录监控;如考生自行选用其他浏览器导致监控效果

## 不佳,由考生自行承担后果。

- 如使用 IOS 设备 (iPhone、iPad) 扫描二维码后, 请依据提示使用 Safari 浏 览器打开监控页面;安卓机型扫描二维码后,请直接登录鹰眼监控。
- 3) 手机或平板支架:将智能手机或平板设备固定摆放,便于按监控视角要求调整到合 适的位置和高度。
- 4) 确保监考用设备电量充足,建议全程使用外接电源。
- 5) 开启鹰眼监控前应关掉与考试无关应用的提醒功能,避免来电、微信、或其他应用 打断监控过程。
- 4. 网络条件要求:
	- 1) 考试场所应有稳定的网络条件,支持考试设备和监控设备同时联网。
	- 2) 网络带宽不低于 20Mbps, 建议使用带宽 50Mbps 或以上的独立光纤网络。
	- 3) 每位考生网络上传速度不低于 2MB/s。

4) 建议考生准备 4G 及以上手机移动网络作为备用网络,并事先做好调试,以便出 现网络故障时能迅速切换备用网络继续考试。

**特别提醒:**考试期间如发生考网络故障,考试系统会即时提醒考生,请考生在看到异常提 示后迅速修复网络故障。故障解决后,考生可重新进入考试继续作答,网络故障发生之前 的作答结果会保存;但是,由于考试设备或网络故障导致考试时间的损失、或无法完成考 试的,将不会获得补时或补考的机会。

#### **二、易考客户端下载、安装和调试**

**1. 易考客户端安装**

使用在线考试设备,在浏览器中打开链接,会直接进入客户端的下载页面

(<https://eztest.org/exam/session/201088/client/download/>)。

请考生根据自己考试设备的操作系统类型下载对应的客户端安装包(Windows 版或

Mac 版),下载界面如下图 1 所示。

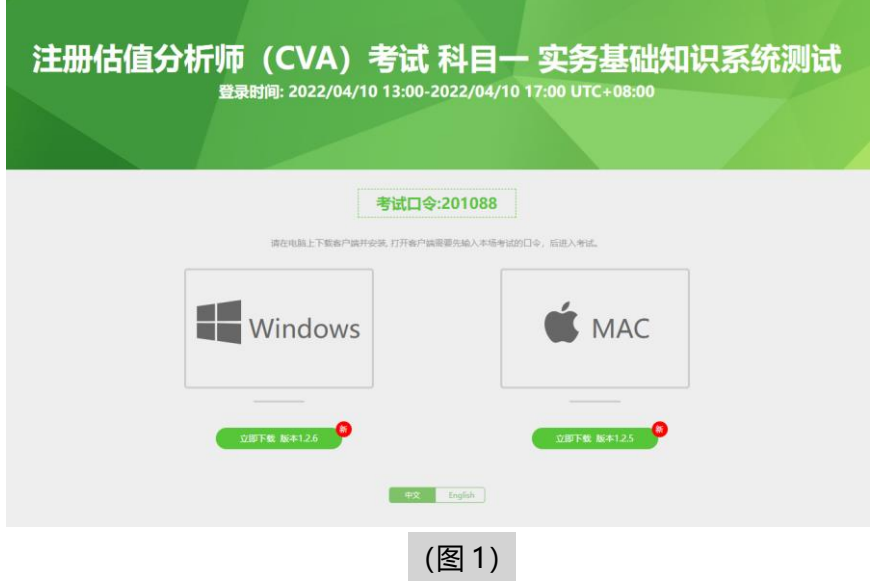

易考客户端适用于 Windows**(推荐 Win7、Win10)或 Mac OS(10.14 以上)**操

作系统。

客户端安装包下载完成后,以 Windows 考试设备为例,双击安装包即可安装易考客 户端(如下图 2 所示)。

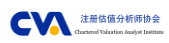

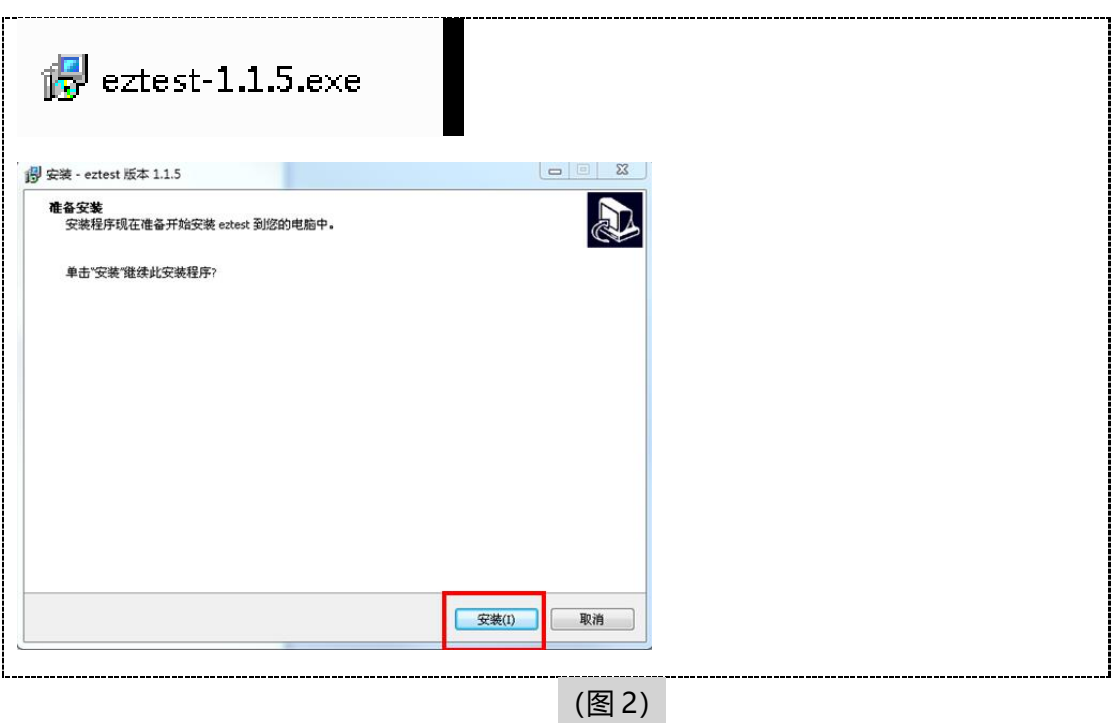

点击"下一步",推荐使用**默认路径**安装客户端。安装完成后,桌面上将会显视

"eztest"图标(如下图 3 所示)。

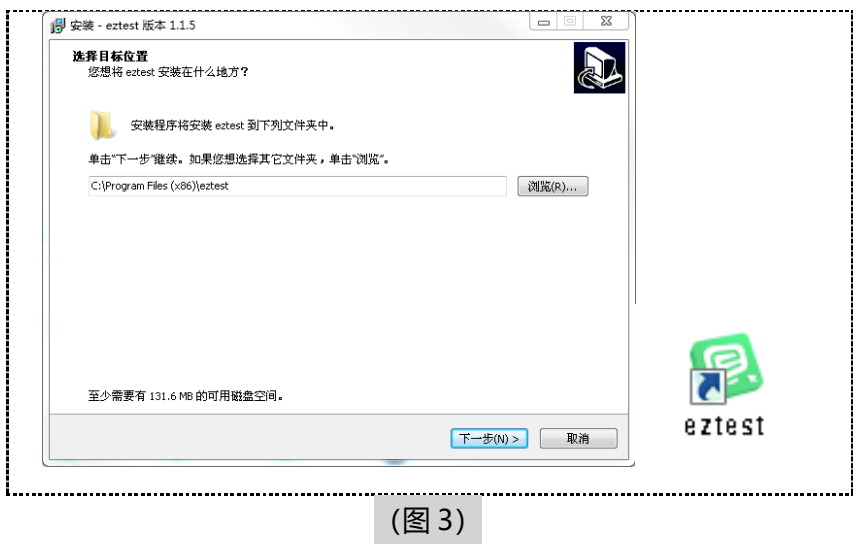

#### **2. 调试摄像头和麦克风**

双击运行"eztest"程序,在客户端登录界面输入考试对应的口令(如下图 4 所 示)。

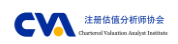

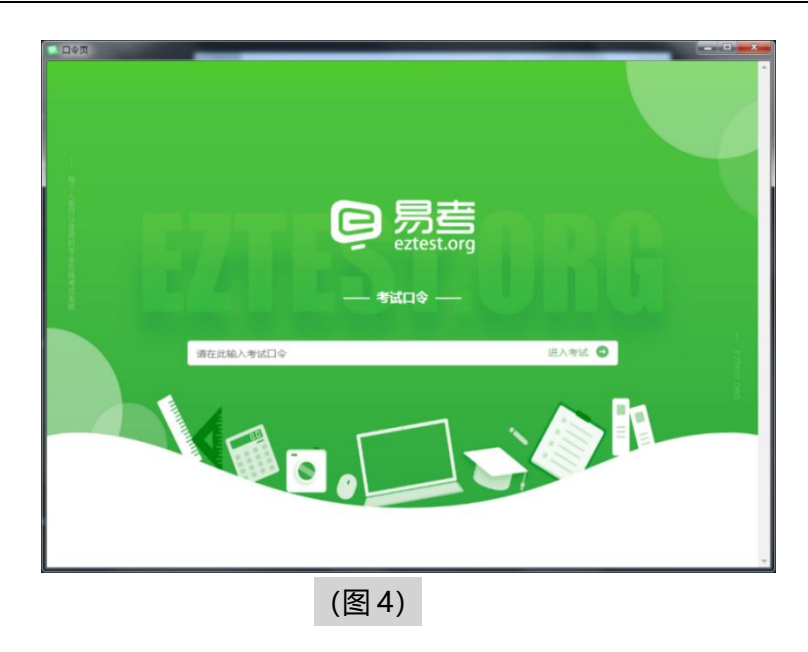

点击"调试设备"测试本机摄像头是否可用。如你能清晰地看到摄像头图像,说明摄 像头调用正常,即可登录考试(如下图 5、图 6 所示)。

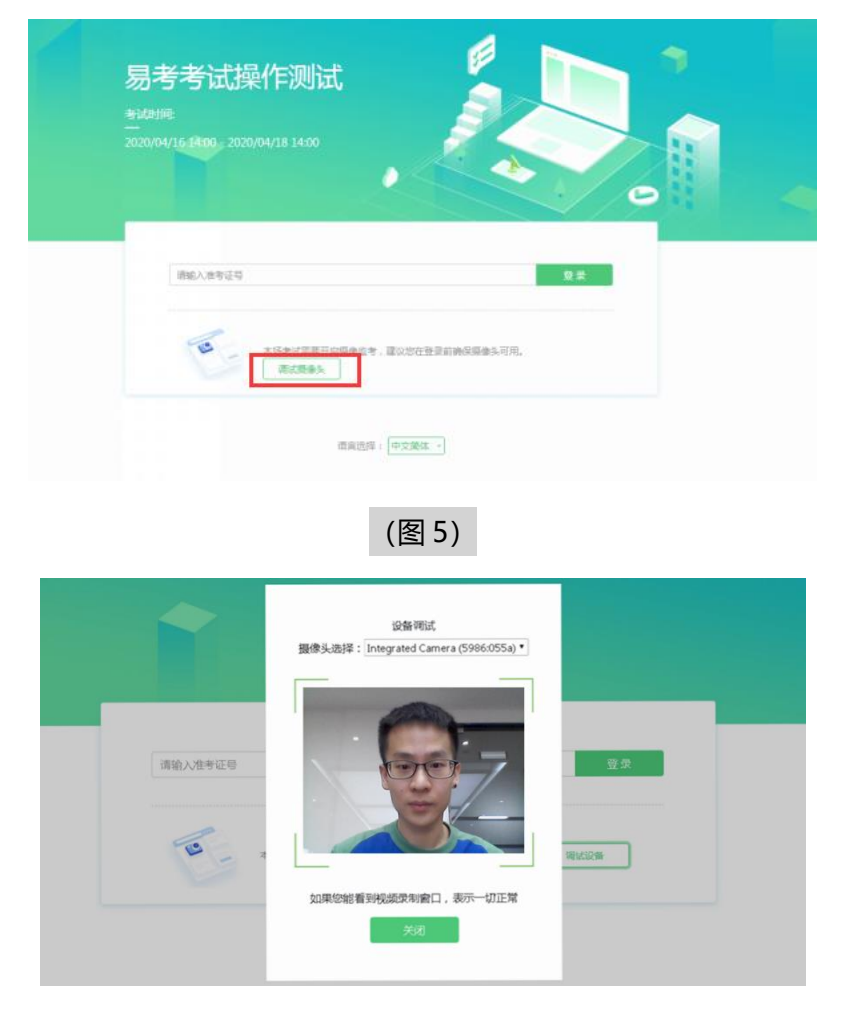

仅开启视频监控时,只需调试摄像头。

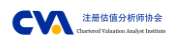

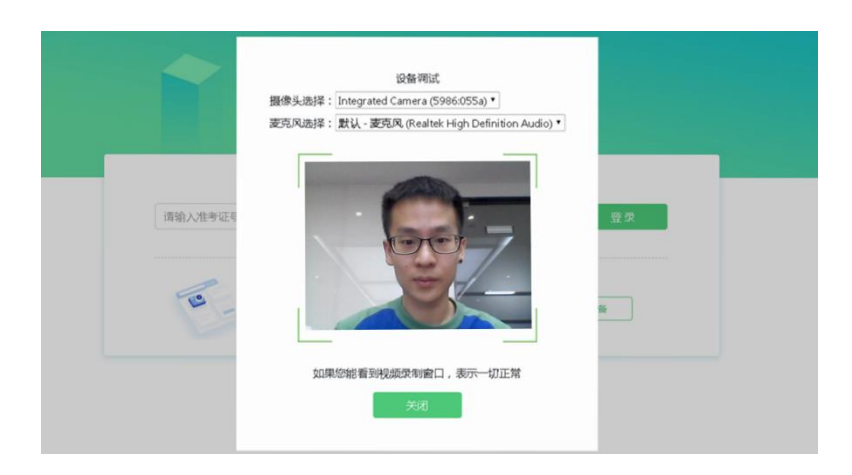

考试要求同时开启音频、视频监控,需同时调试摄像头与麦克风。

(图 6)

## **三、易考在线考试流程**

**1. 易考客户端登录**

1) 双击运行"eztest"程序, 在易考客户端界面输入考试对应的口令。

**特别提醒:**正式考试与模拟考试的口令不同,请考生注意查看 CVA 协会发送的邮件通知。

2) 根据考试通知, 在允许登录的时间段内, 输入准考证号 (证件号码) 登录 (如下 图 7 所示)。

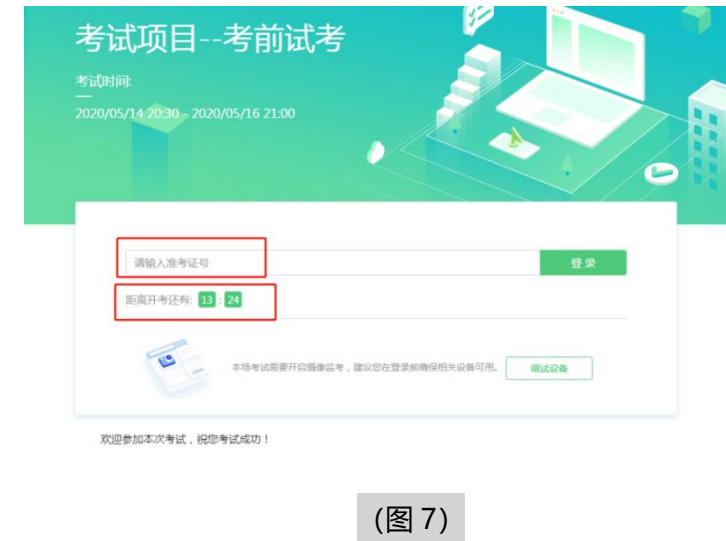

注:若未到允许登录时间,则界面上会提示考生当前距离开考时间还有多久。

#### **2. 信息确认及拍照**

1) 完成登录后,考生确认自己的基本信息(根据实际考试基本信息为准,下图仅为 样图);请考生核对基本信息,点击**"确认"**按钮(如下图 8 所示)。

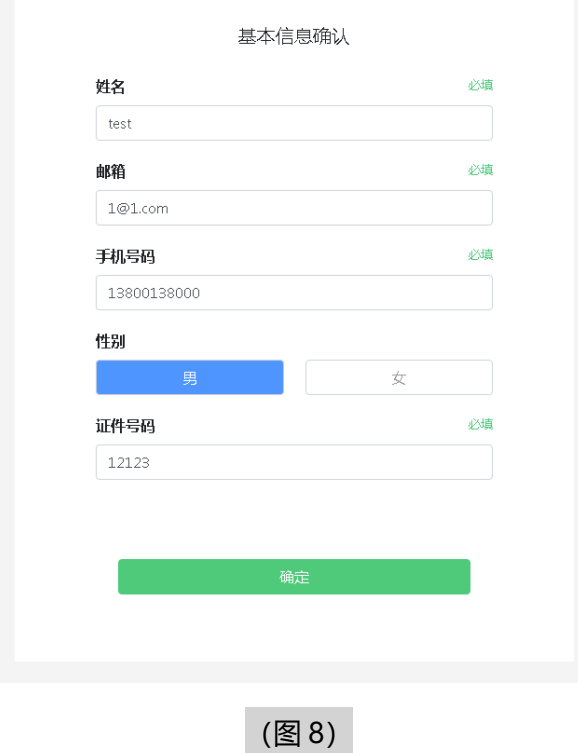

- 2) 查看须知后,点击"我同意"按钮进入考试。
- 3) 进入考试后,系统会提示考生拍摄个人正面照。
- 4) 务必确保拍照时光线充足、图像清晰。照片应包括考生完整的面部和肩部。(如 下图 9 所示)。

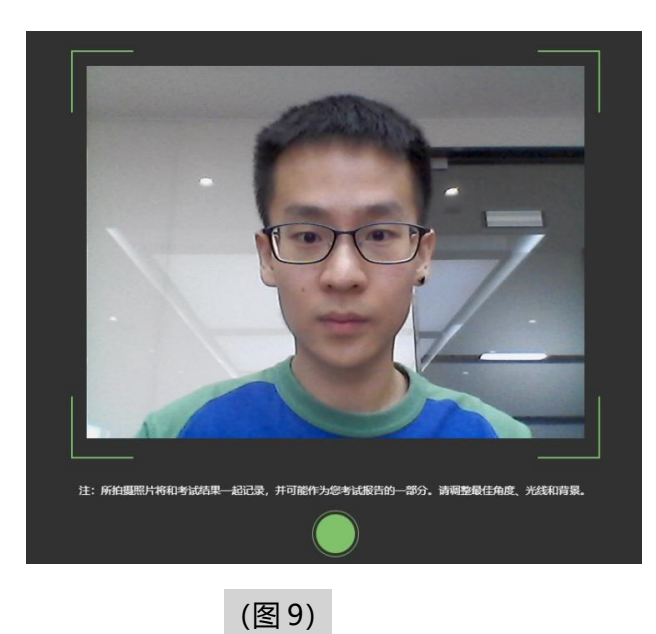

#### **3. 开启鹰眼监控**

- 1) 进入考试后,考试主设备上会显示鹰眼监控二维码。使用智能手机或平板设备扫 描二维码(如下图 10 所示)。
	- 注:以下呈现的所有二维码仅供展示,请以实际考试中获取的二维码为准。

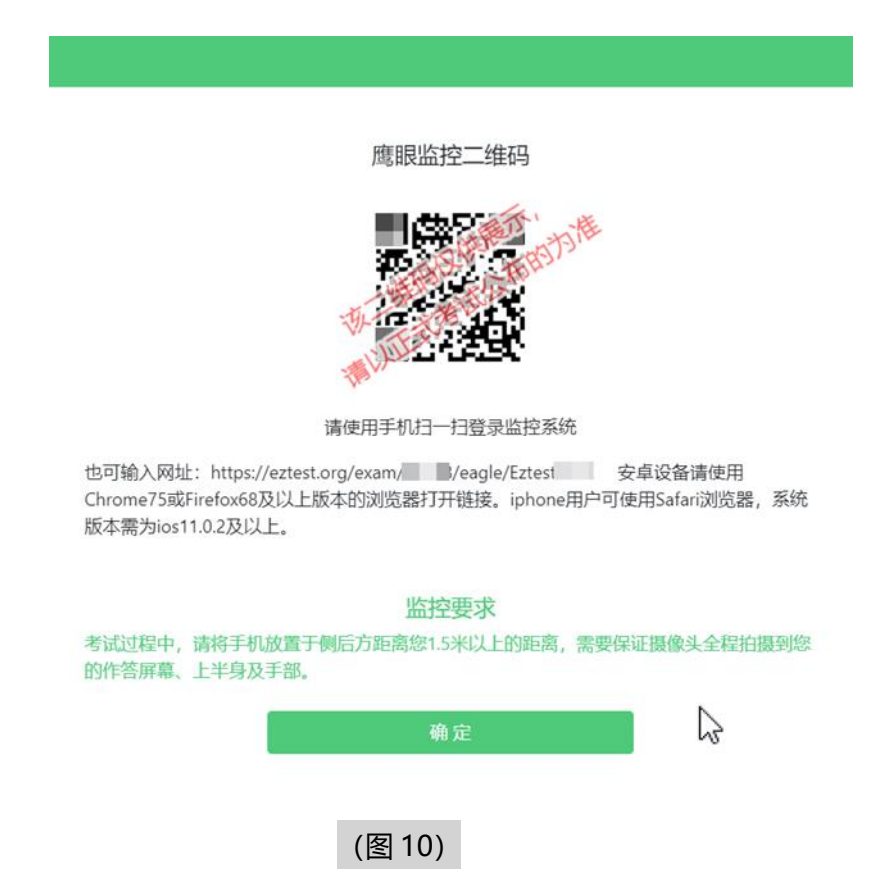

2) 如使用 IOS 设备 (iPhone、iPad) 作为监控设备, 扫描二维码后依据提示使用 Safari 打开鹰眼监控;安卓机型扫描二维码后选择使用推荐浏览器(谷歌)登录 鹰眼监控。打开鹰眼监控后点击"进入监控"按钮,进入下一页(如下图 11 所 示)。

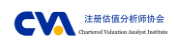

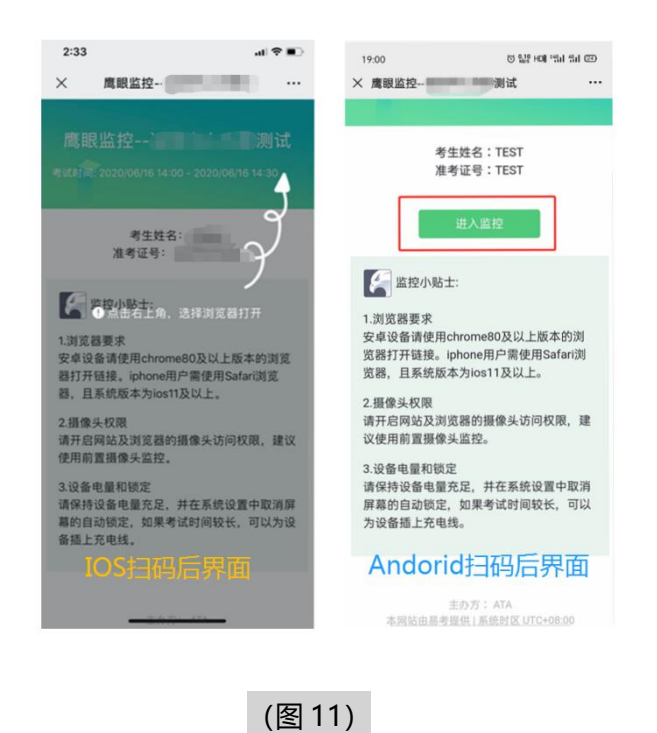

3) 允许 eztest.org 访问相机(如下图 12 所示)。

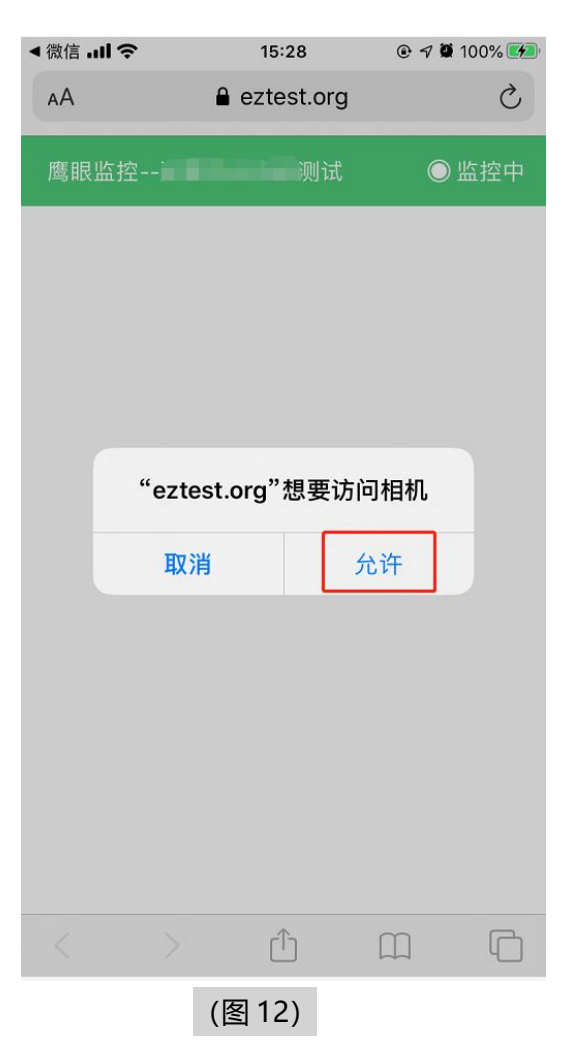

4) 将监控设备摆放到合适的位置,建议的监控视角效果如下图 13 所示。具体要求可

参[考第二视角鹰眼监控架设要求。](#page-13-0)

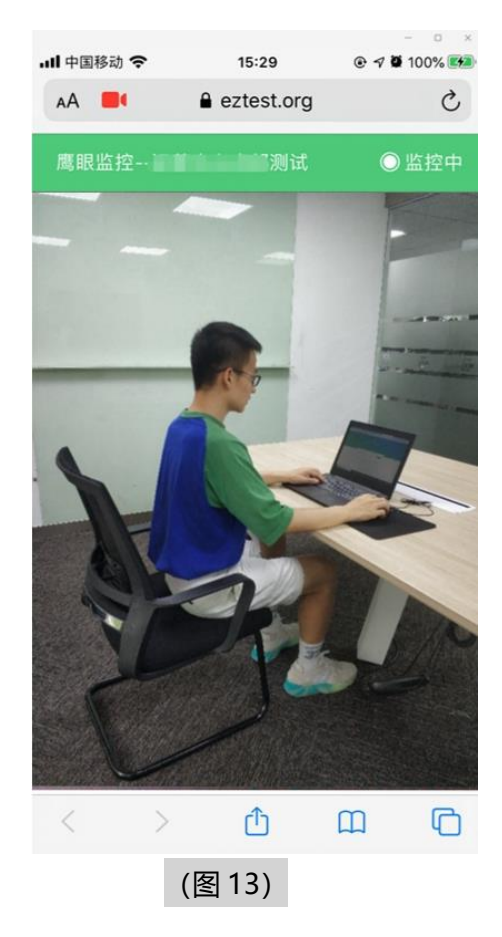

5) 鹰眼监控开启且按照要求摆放后, 在考试主设备的界面上点击"确定"按钮(如

下图 14 所示)。

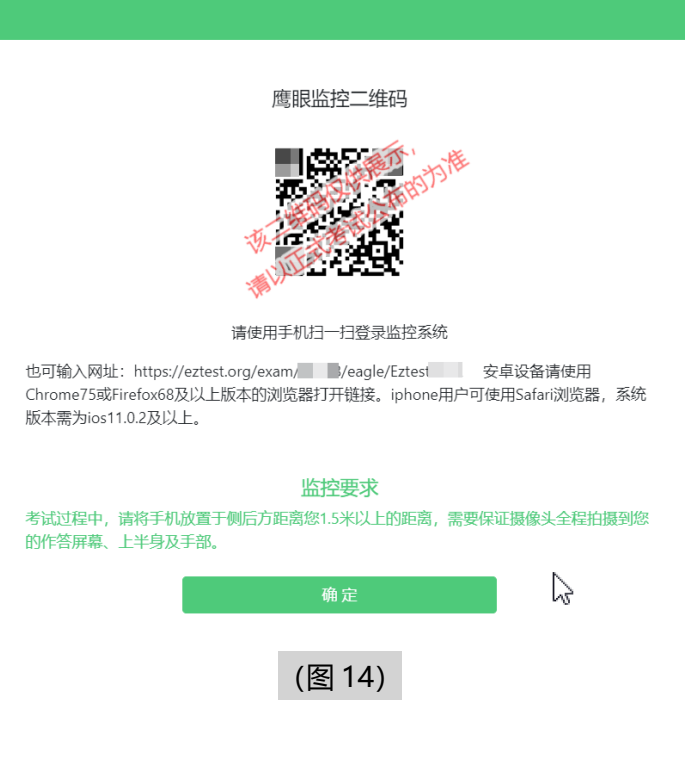

6) 考中若出现网络故障,修复网络后,在考试主设备答题界面点击下图中标示的图 标重新打开鹰眼监控二维码,使用智能手机或平板设备重新扫描并登陆鹰眼监控 (如下图 15 所示)。

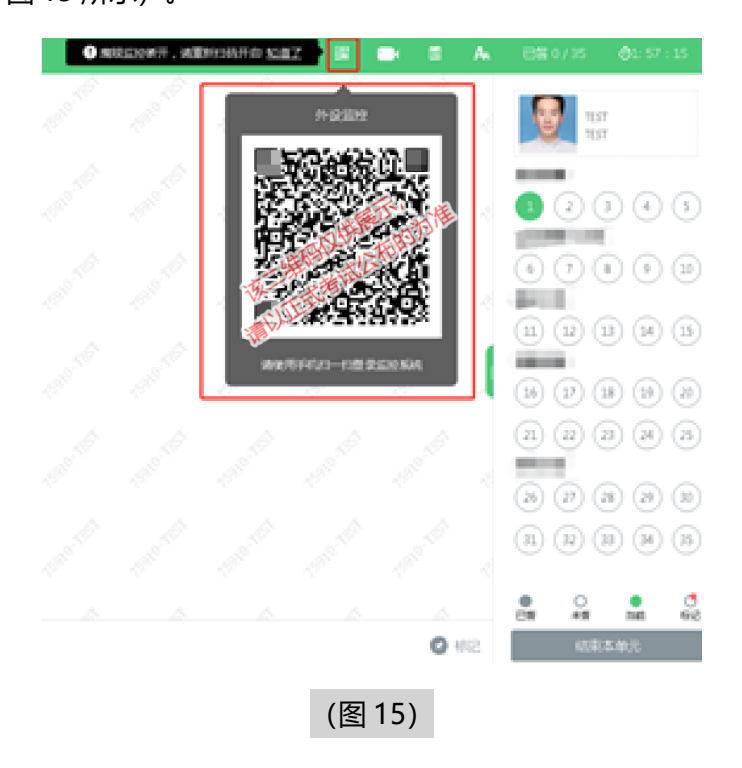

7) 考试结束后, 在考试主设备上结束考试的同时, 鹰眼监控会自动关闭。

#### **4. 答题及交卷**

1) 点击开始考试,进入考试界面(如下图 16 所示)。

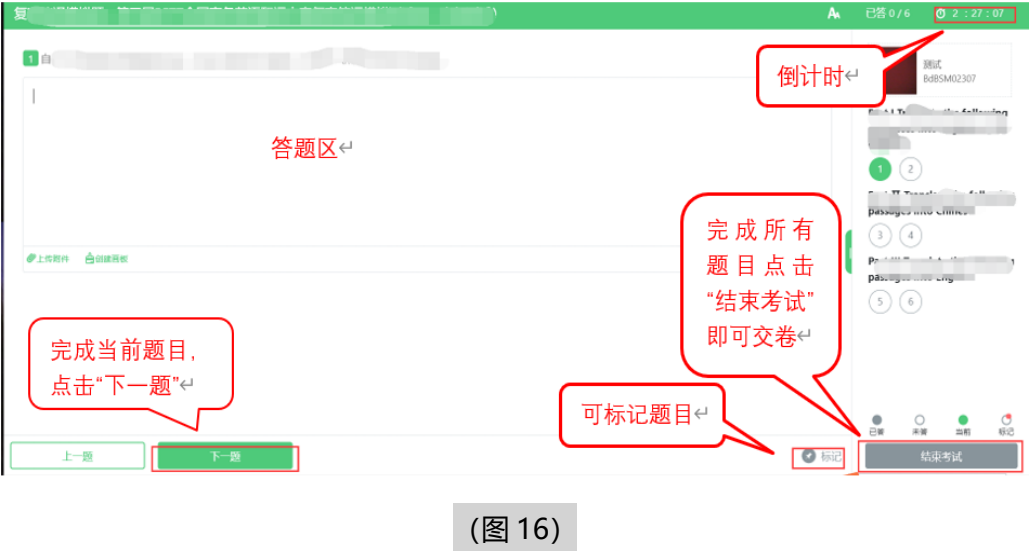

2) 若考试包含多个单元,需先结束当前单元后进入下一单元的答题(如下图 17 所 示)。(注意:结束单元后不可再返回修改答案,考生必须确认已经完成本单元 答题后再结束当前单元)

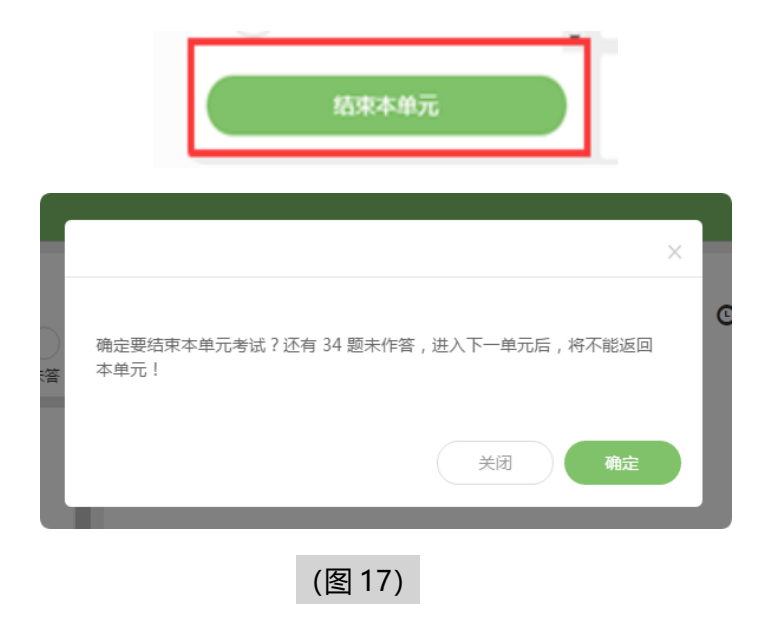

3) 考试界面会显示考试剩余时间。

答题结束后,考生可以后点击界面右下角的"结束考试"按钮交卷(如下图 18 所 示)。

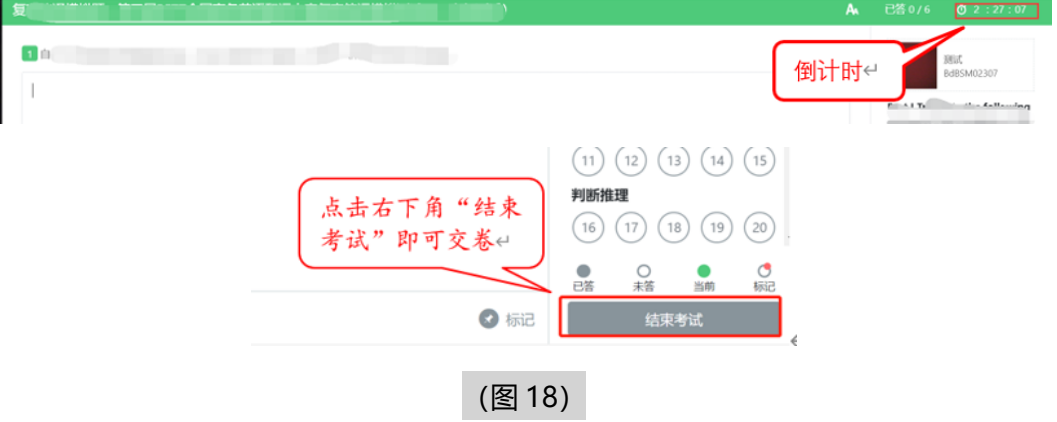

4) 【科目二 Excel 案例建模】【金融建模测评】两科目的答卷及交卷方式为:请按 试题内要求点击试题下载链接,下载 Excel 试题文件至考生本机电脑桌面,并请 按 win+D 键 (Windows 系统) 或 command+F3 (苹果 Mac 系统), 回到 "桌 面",使用本机 Excel 软件打开试题文件进行答题(Excel 要求 2013 及以上版 本)。答题完成后切换回试题界面并通过试题界面内【上传附件】按钮上传已完 成的 Excel 文件 (如下图 19 所示)

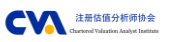

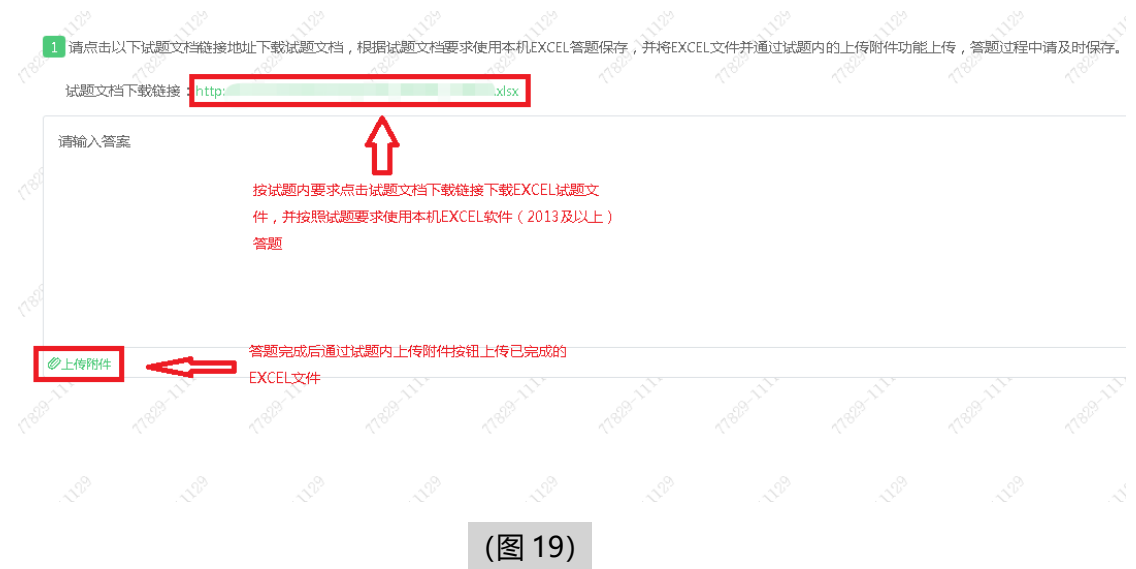

**特别提醒:**考试过程中请定时及时保存 Excel 文件,以免数据丢失。

上传 Excel 文件完成后, 在【上传附件】按钮下方会出现已上传的附件图标, 考生可检查 上传文件是否正确 (如下图 20 所示) ; 请【金融建模测评】科目考生务必于考试当日下 午 13:00 之前<mark>完成 Excel 试卷上传提交, 【科目二 Excel 案例建模】科目考生务必于考试</mark> 当日下午 17:00 之前完成 Excel 试卷上传提交。超时系统将关闭, 则无法上传考生试卷。 由于考生个人原因未成功上传考试试卷导致考试成绩无效的情况,由考生自行承担责任。

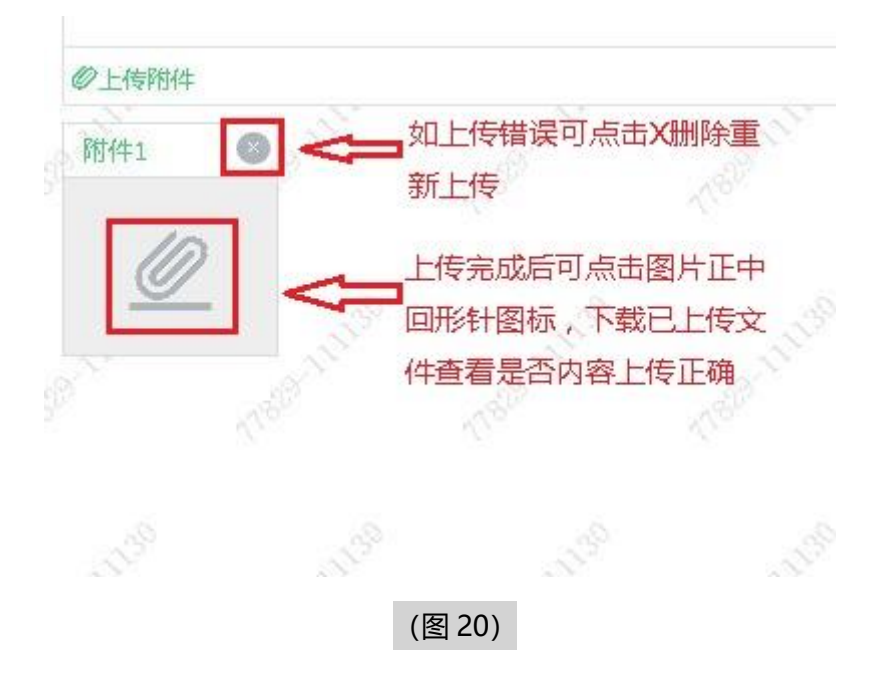

5) 在考试过程中如遇到设备或操作等技术问题, 可点击"技术支持"获取帮助。 (如下图 21 所示)。

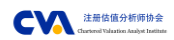

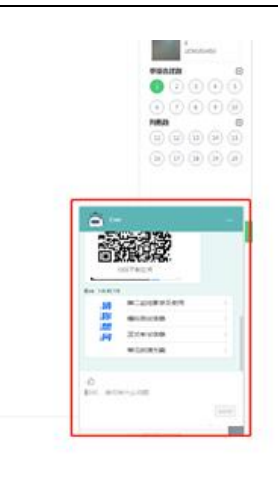

## (图 21)

**特别提醒:**技术支持仅解答考试系统相关的问题;严禁向技术支持透露或咨询与考试 内容有关的问题。

6) 在线考试开启监控(即第一视角监控)的情况下,要求考试设备的摄像头保持正 面面对考生。建议考生的完整的头部、肩部处在监控范围内,并露出双耳。考试 设备四周光线充足、均匀,避免监控画面过暗或过亮,导致监控效果不佳被判定 为违纪(如下图 22 所示)。

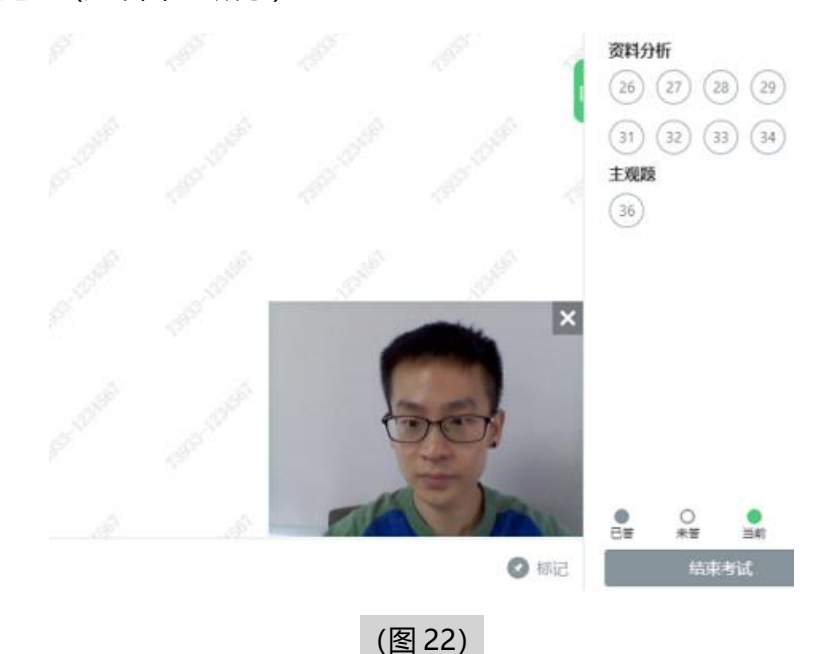

#### <span id="page-13-0"></span>**四、第二视角鹰眼监控的架设**

第二视角鹰眼监控设备摄像头建议架设在考试设备的侧后方、距离 1.5 米-2 米 处、摄像头高度 1.2-1.5 米, 与考试位置成 45 度角 (如下图 23 所示)。

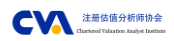

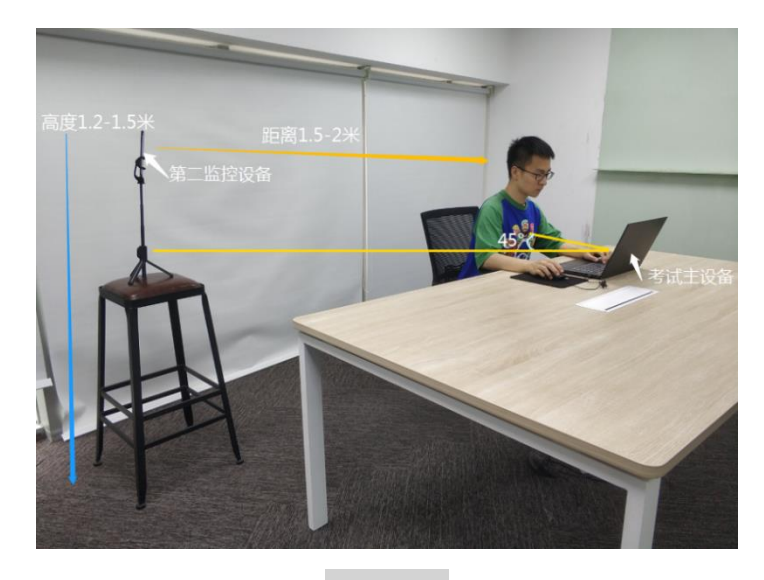

<sup>(</sup>图 23)

第二视角鹰眼监控设备架设好以后,可以使用前置摄像头的拍照功能,查看监控

效果、调试监控角度。确认监控摄像头正常工作无遮挡,监控范围覆盖考生上半身

(双手可见)、完整的考试设备、答题设备的屏幕、以及考生周边环境。保证考试区 域光线均匀充足,避免监控画面过暗或过亮,导致监控效果不佳被判定为违纪(如下 图 24 所示)。

最后,仔细检查监控设备摆放的稳定程度,避免考中设备倾倒造成损失。

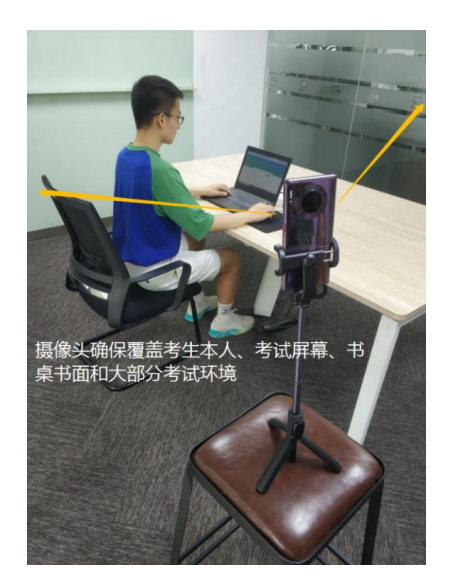

(图 24)

考试过程中采集的监控信息,将只允许考试主办方查阅,作为判定考生是否遵守 考试规则的辅助依据;不会用在除此之外的其他用途。